# **HOJA DE CÁLCULO**

#### **Lic. Esp. José F. Barros Troncoso 2010**

# HOJA DE CÁLCULO

Programa que se especializa en procesar matriz de cálculo y tablas de análisis financiero. Procesa datos numéricos y alfanuméricos dispuestos en forma tabular.

Existen diversos tipos de hojas de cálculo entre las que tenemos:

- El Calc, de OpenOffice.org
- Numérica, de Gnome Office,
- KSpread, de KOffice,
- Numbers, integrada en iWork de Apple
- Lotus 1-2-3 integrada en Lotus SmartSuite,
- Sun: *StarOffice Calc* de *StarOffice*.
- *OpenCalc*: de *OpenOffice*.
- *IBM/Lotus 1-2-3* de *SmartSuite*.
- *Corel Quattro Pro de WordPerfect*.
- *KSpread* paquete *KOffice*, paquete gratuito de Linux
- , todas con la misma estructura.

#### **Microsoft Excel, de Microsoft Office,**

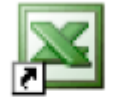

Microsoft Office Excel 2003

#### Reconociendo el terreno

#### Barra de título

Microsoft Excel - Libro1

#### Barra de menús

Escriba una pregunta Archivo Edición Ver Insertar **Eormato** Herramientas Datos Ventana ?

#### Barras de Herramientas

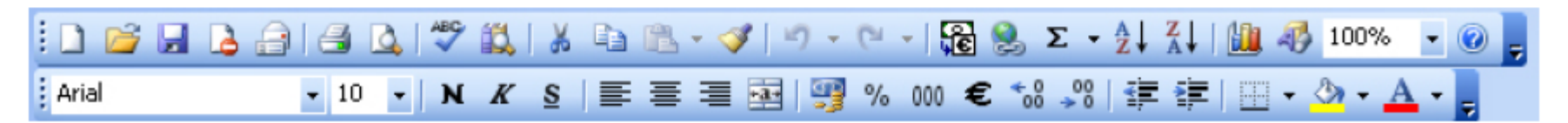

 $\Box$   $\Box$   $\times$ 

 $\times$ 

#### **Microsoft Excel, de Microsoft Office,** Microsoft Office Excel 2003 Cuadro de nombres Barra de fórmulas  $A1$ Hoja de cálculo **Cabecera de Columna** А  $\Box$ C. D.  $E$ F G  $H$ J Κ **Desplazamiento** з **Celda**  $\overline{4}$ **Hoja**: Teclas de desplazamiento – Tabuladora – Av Pág. – Re pág. – : Inicio - fin-inicio Ctrl + teclas de desplazamiento **Cabecera de Fila Columnas" Página**: Ctrl + Re Pág. – Ctrl + Av Pág. 16384"  $\overline{9}$  $10$  $11$  $12$ **Filas "**1 048 576"  $17$ **Hojas** "256"Hoja1 Hoja2 Hoja3 ■ ■ 四 100% ● Listo **Ctrl + AvPág o Ctrl + RePág**

#### Formato de Filas y/o Columnas

Para aplicar formato a una fila o columna puede hacerse de dos formas:

Seleccionando la cabecera de la fila o de la columna abre el menú colgante y encontrara las opciones para insertar, eliminar, borrar contenido y modificar el tamaño

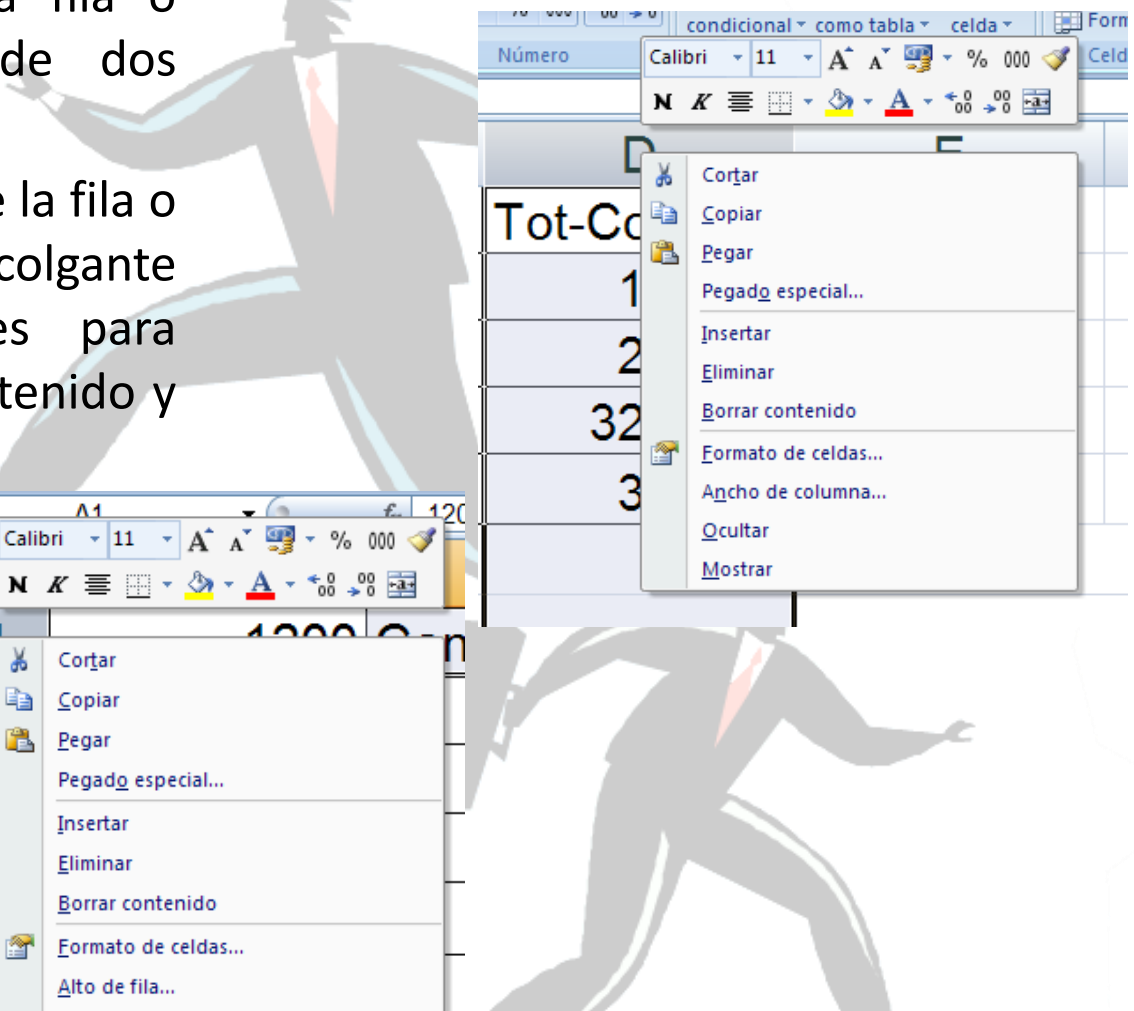

Lic. Esp. José F. Barros troncoso

 $\Lambda$ <sub>1</sub>

Cortar Copiar Pegar

Insertar Eliminar

Alto de fila... Ocultar Mostrar

#### Formato de Filas y/o Columnas

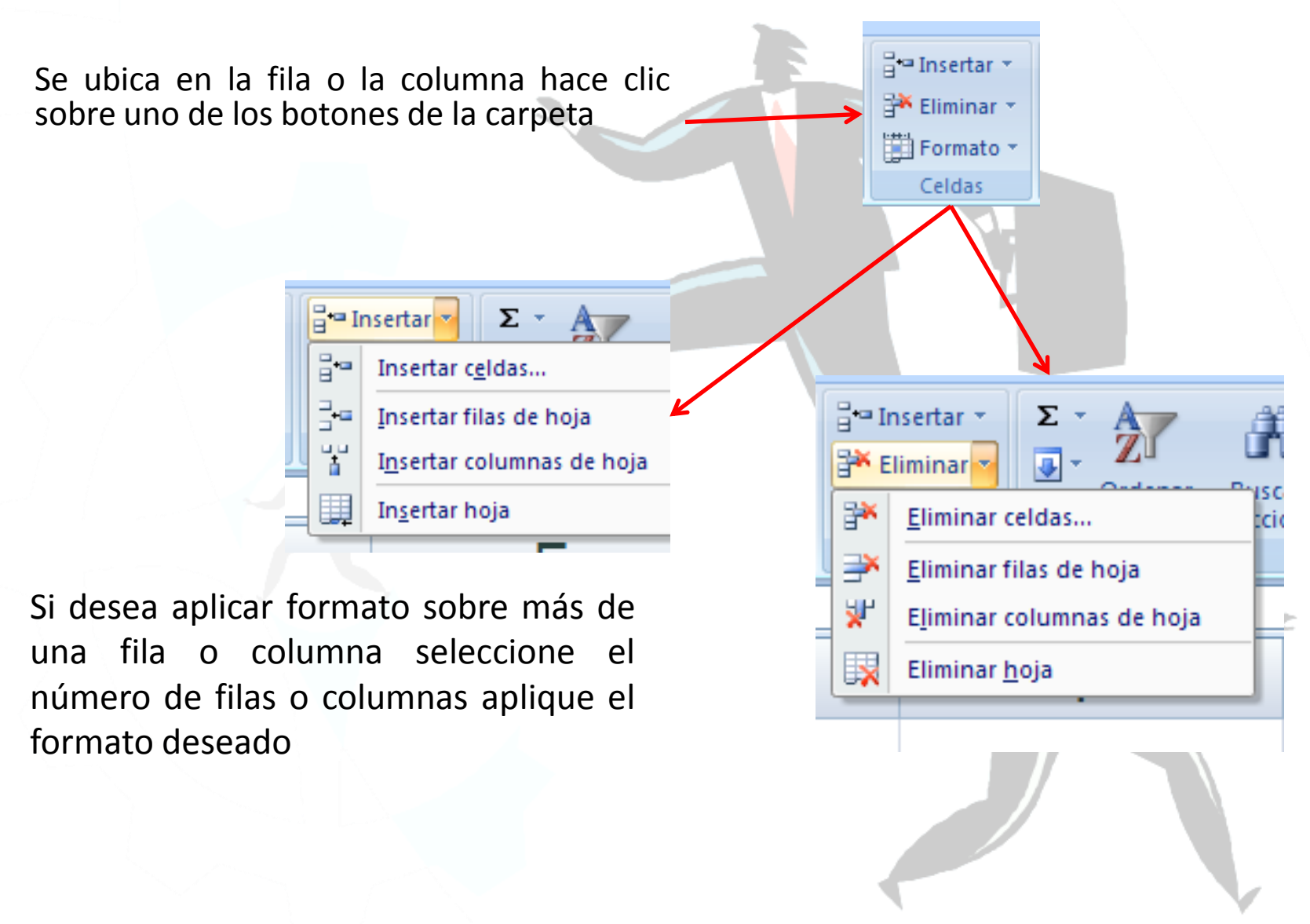

#### Cambiar de Nombre a una Hoja

 $\frac{M}{2}$ 

Abre el menú colgante sobre la hoja y selecciona Cambiar nombre

De la carpeta formato en la ventana organizar hojas selecciona Cambiar el nombre de la hoja…

Para cambiar la hoja de posición la arrastra con un clic sostenido hasta la nueva posición.

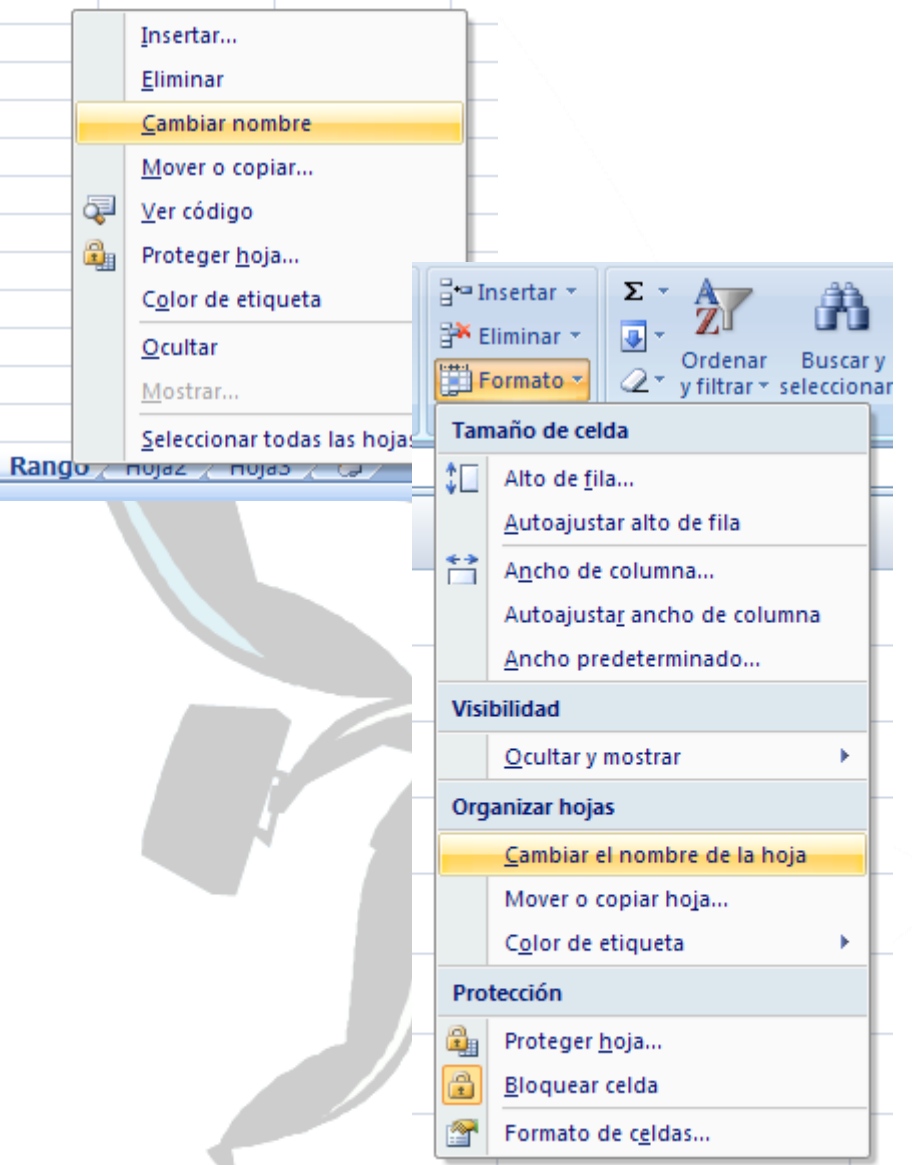

## Rango

Uno o un conjunto de Celdas

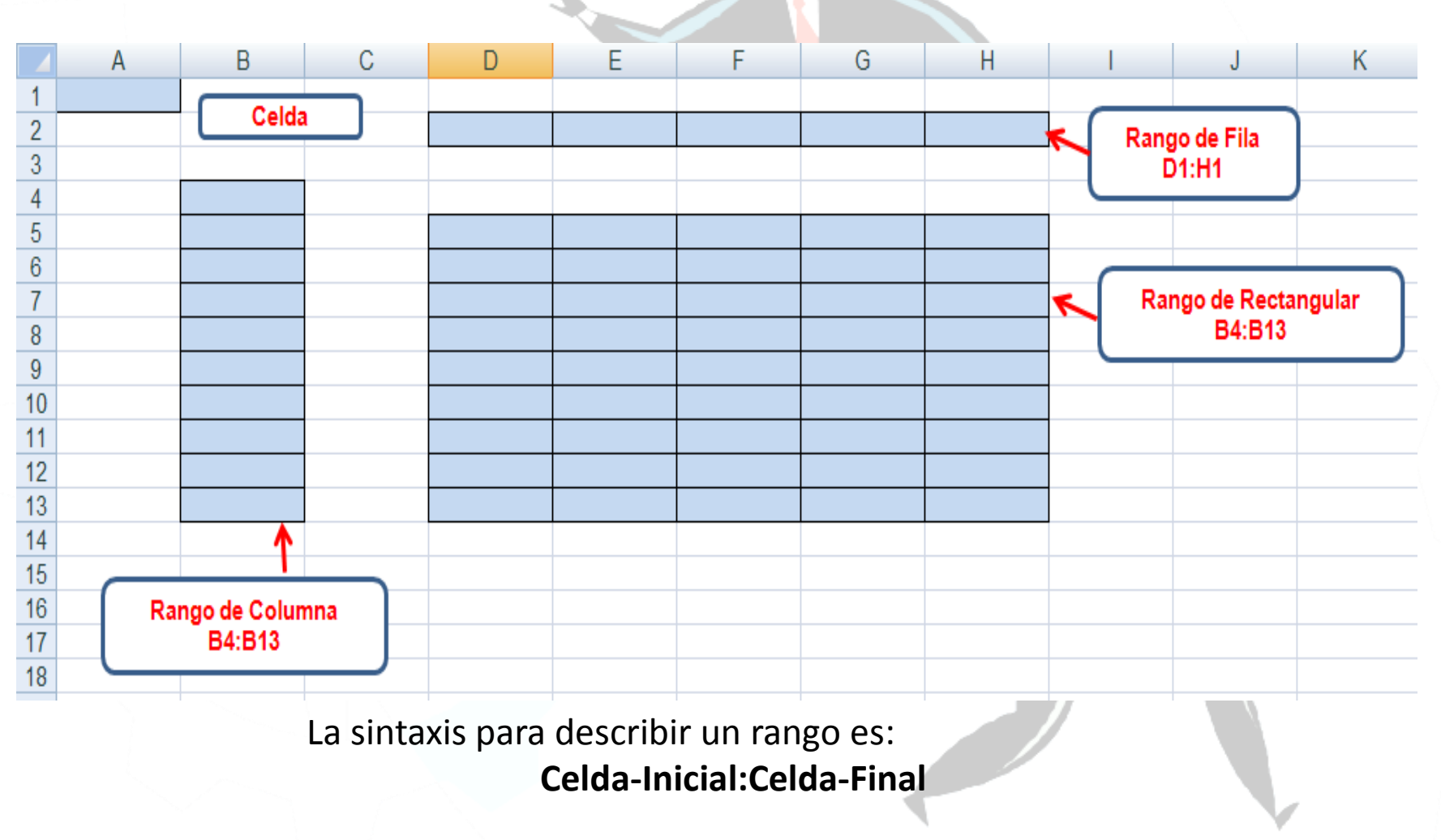

## Selección de un Rango

Portapap...

ס ⊀

**Izi** 

 $\mathbf{A}$ 

 $A1$ 

Inicialmente debe ubicarse en la celda de donde comienza la selección luego puede proceder de una de las siguientes formas:

- 1. Mantenga pulsada la tecla shift y con las teclas del desplazamiento del curso seleccione el rango deseado
- 2. Mantenga pulsado el botón derecho del mouse y arrastre hasta seleccionar el rango deseado.
- 3. Para seleccionar una fila o columna completa haga clic en la cabecera correspondiente
- 4. Para seleccionar toda la hoja, haga clic en el botón de intersección de las cabeceras de las filas con las cabeceras de las columnas
- Durante el proceso de selección de un rango es importante observar que el puntero del mouse tendrá forma de **cruz blanca.**
- En la selección de una fila o columna el puntero tomará la forma de una flecha negra que apunta hacia la fila o columna correspondiente.

#### Entrada de Datos

Para ingresar un dato en la hoja de cálculo basta con ubicarse en la celda en donde va a digitar el dato, lo digita y pulsa Enter o cualquiera de las teclas de desplazamiento

El Excel maneja diferentes tipos de datos a saber

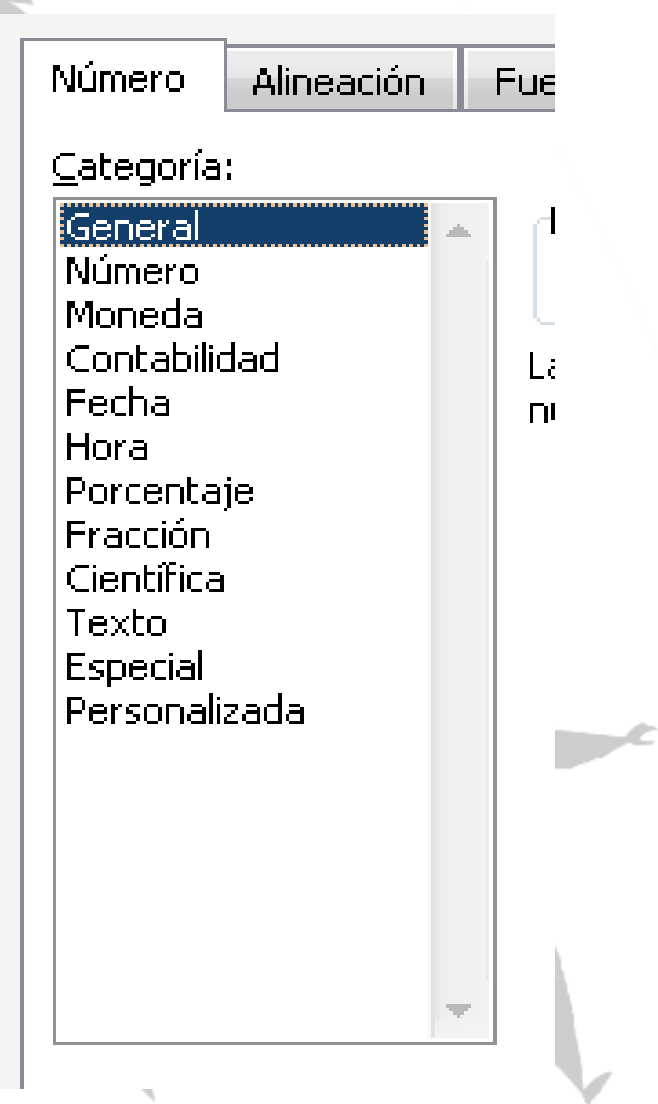

## Edición de Datos

La edición de datos consiste en modificar un dato que ya esta digitado, se puede realizar de dos formas:

- 1. Digitando nuevamente el dato.
- 2. Pulsando la tecla de función **F2**, que lo deja en modo de edición, pudiendo corregir el dato, ubicándose en el error con las teclas de desplazamiento. Del modo edición solo puede salir utilizando la tecla **ENTER**

**Unibersidad** 

## Fórmulas

Es una de las principales funciones de Excel.

Para aplicar una fórmula tiene que seguir los siguientes pasos:

- 1. Ubicarse en la celda donde desea quede el resultado
- 2. Digitar el signo Igual "**=** "
- 3. Digita la fórmula: Teniendo en cuenta que para ser más eficaz en el uso de la aplicación en la hoja de cálculo se trabaja con dirección de celda y no con los valores contenidos en ella

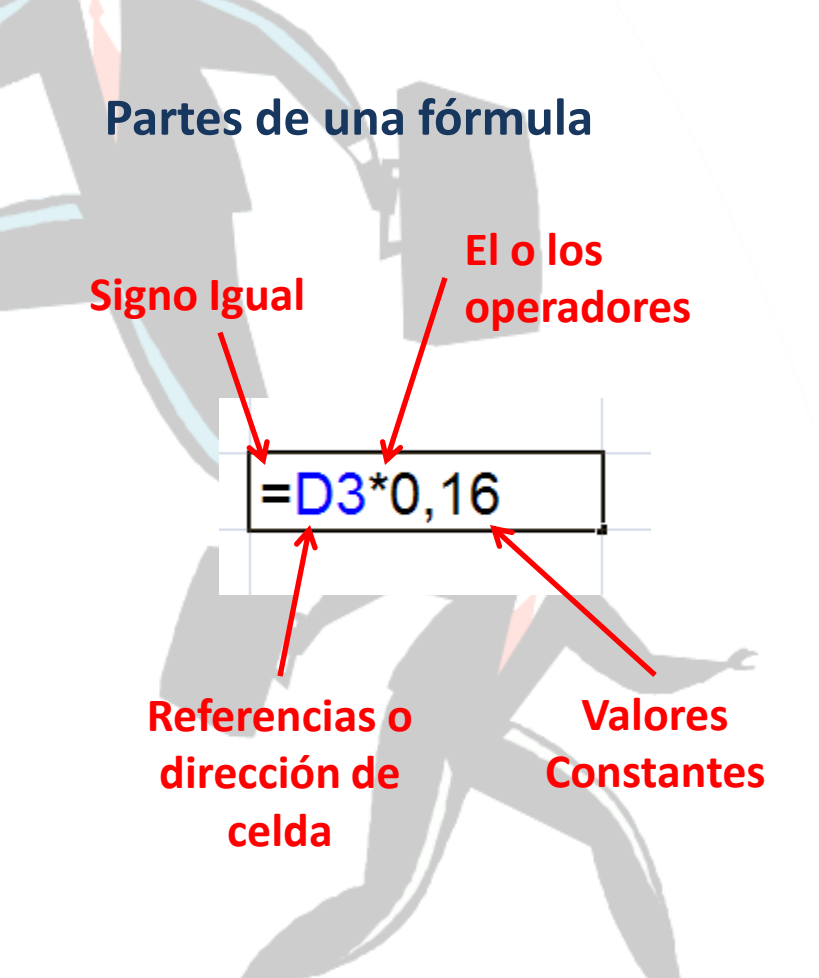

# ¿Cómo construir una fórmula?

Las fórmulas ya están definidas lo que debe hacer el usuario es codificarla en Excel.

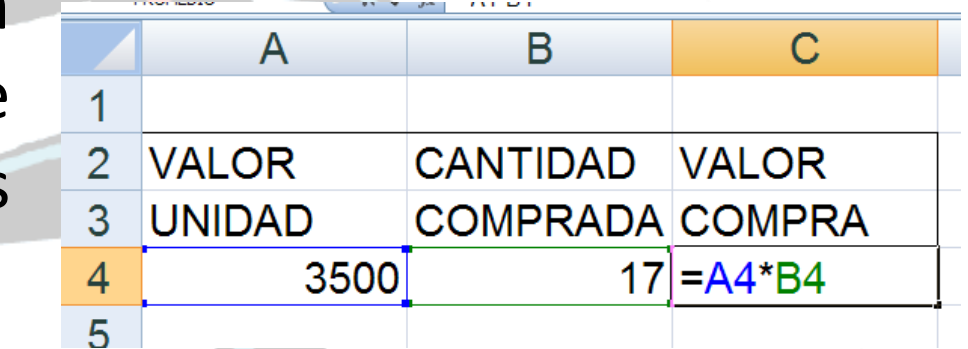

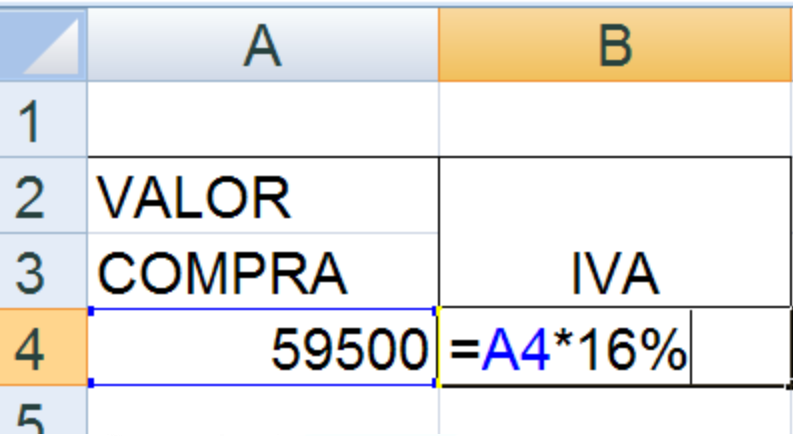

## Operadores Aritméticos

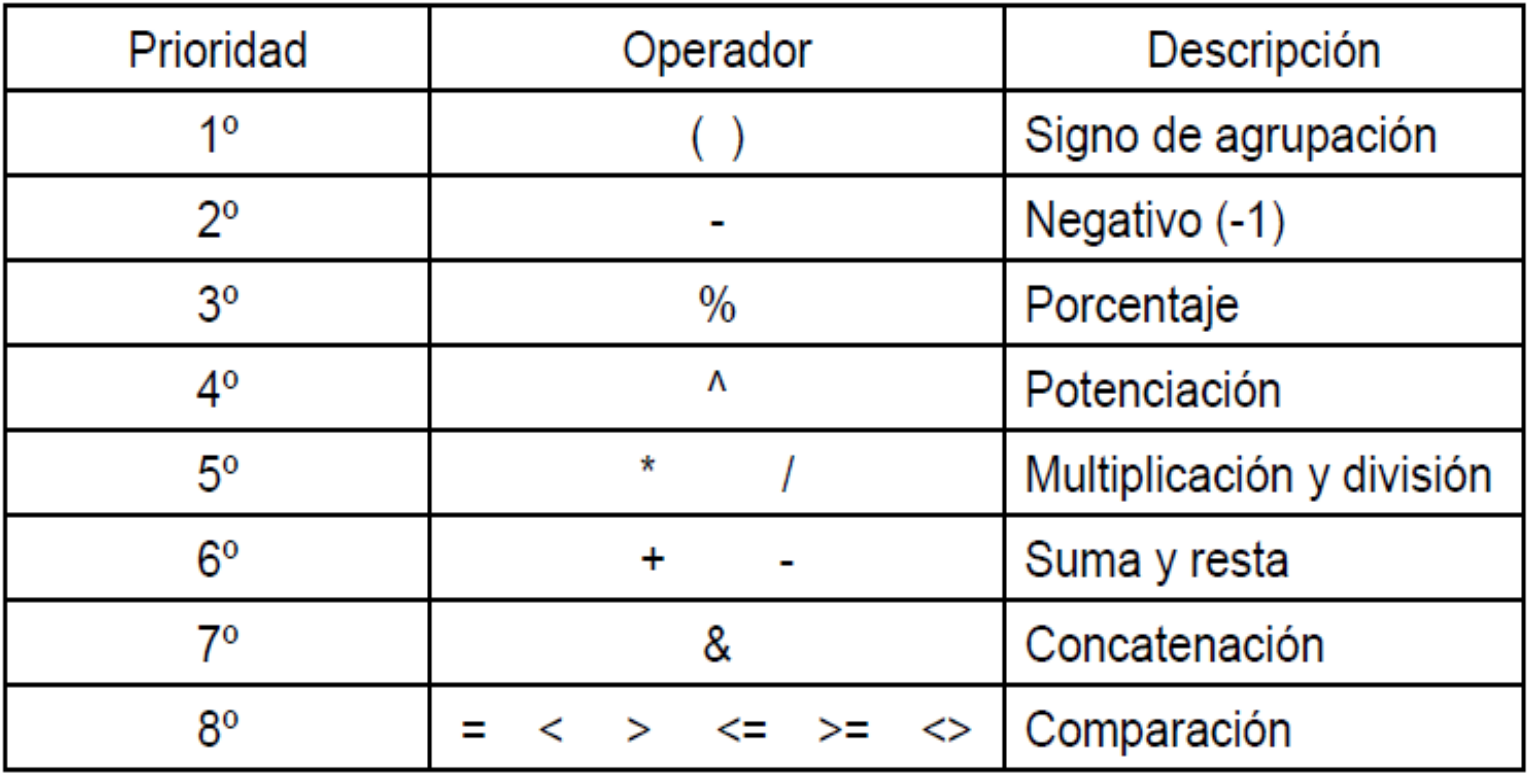

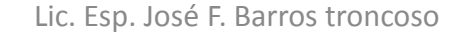

## Copiar un Formula

Cuando se aplica un fórmula basta con hacerlo al primer registro y se copia a los demás.

Formas de Copiar un formula

- 1. Apuntando el cursor a la esquina inferior derecha del indicador de celda, hasta que el apuntador tome forma de + y haga un clic sostenido hasta donde va a copiar.
- 1. Ubicándose en la celda a copiar pulse ctrl+c o pulse el botón copiar, seleccione el rango a donde va a copiar y pulse ctrl+v o el botón pegar

#### Formato de Celdas

Para aplicar formato a un conjunto de datos inicialmente debe seleccionar el rango donde están los datos

Si va a trabajar con datos numéricos no puede digitar símbolos como de moneda ni separador de miles.

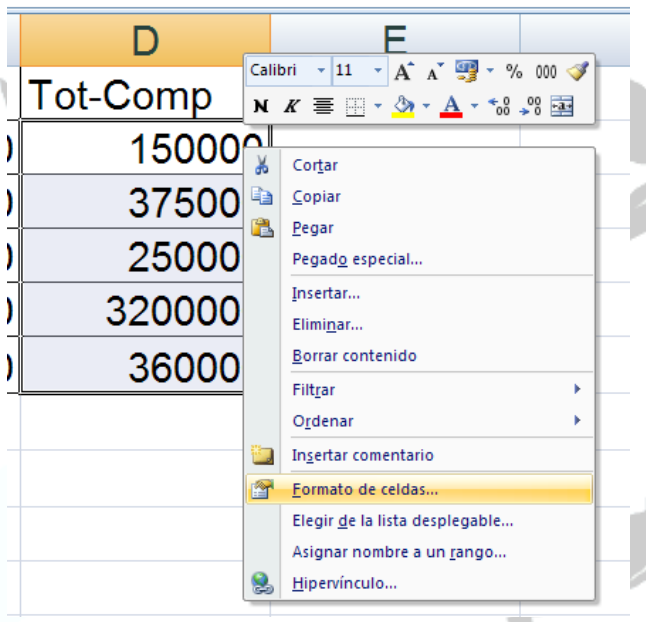

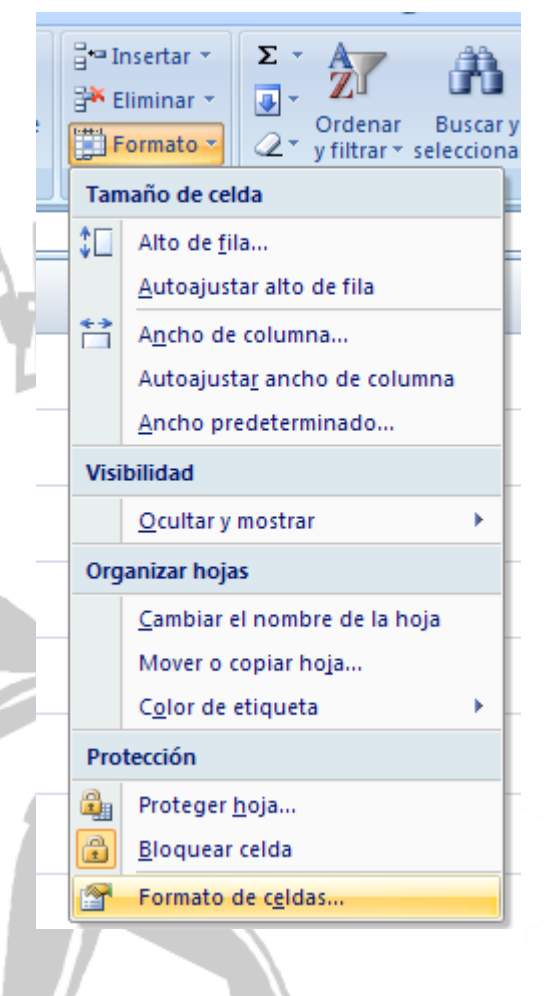

#### Formato de Celdas

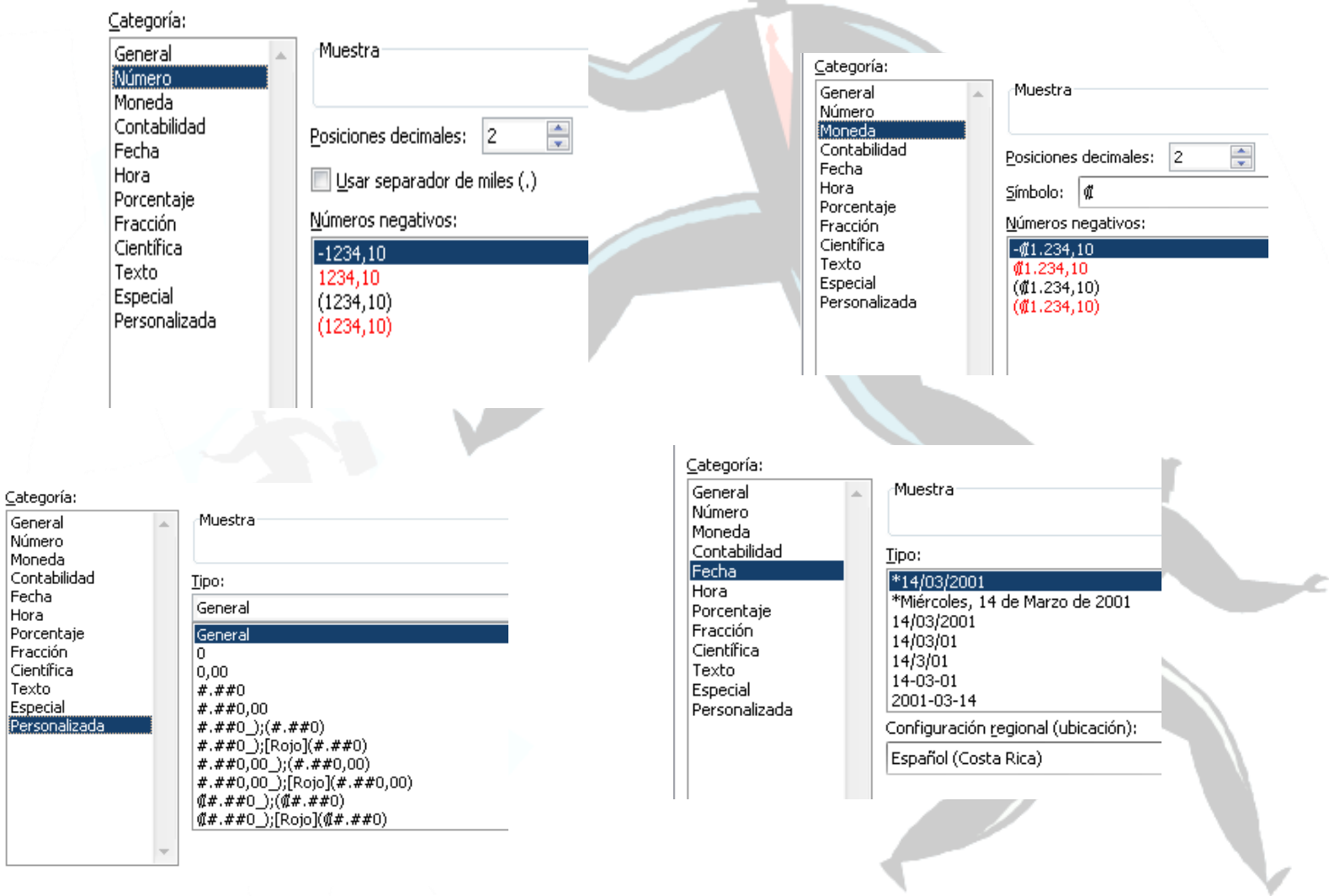

## Funciones

Una función es una fórmula predefinida que opera con uno o más valores y devuelve un resultado que aparecerá directamente en la celda o será utilizado para calcular la fórmula que la contiene.

La sintaxis de cualquier función es:

=nombre\_función(argumentos)

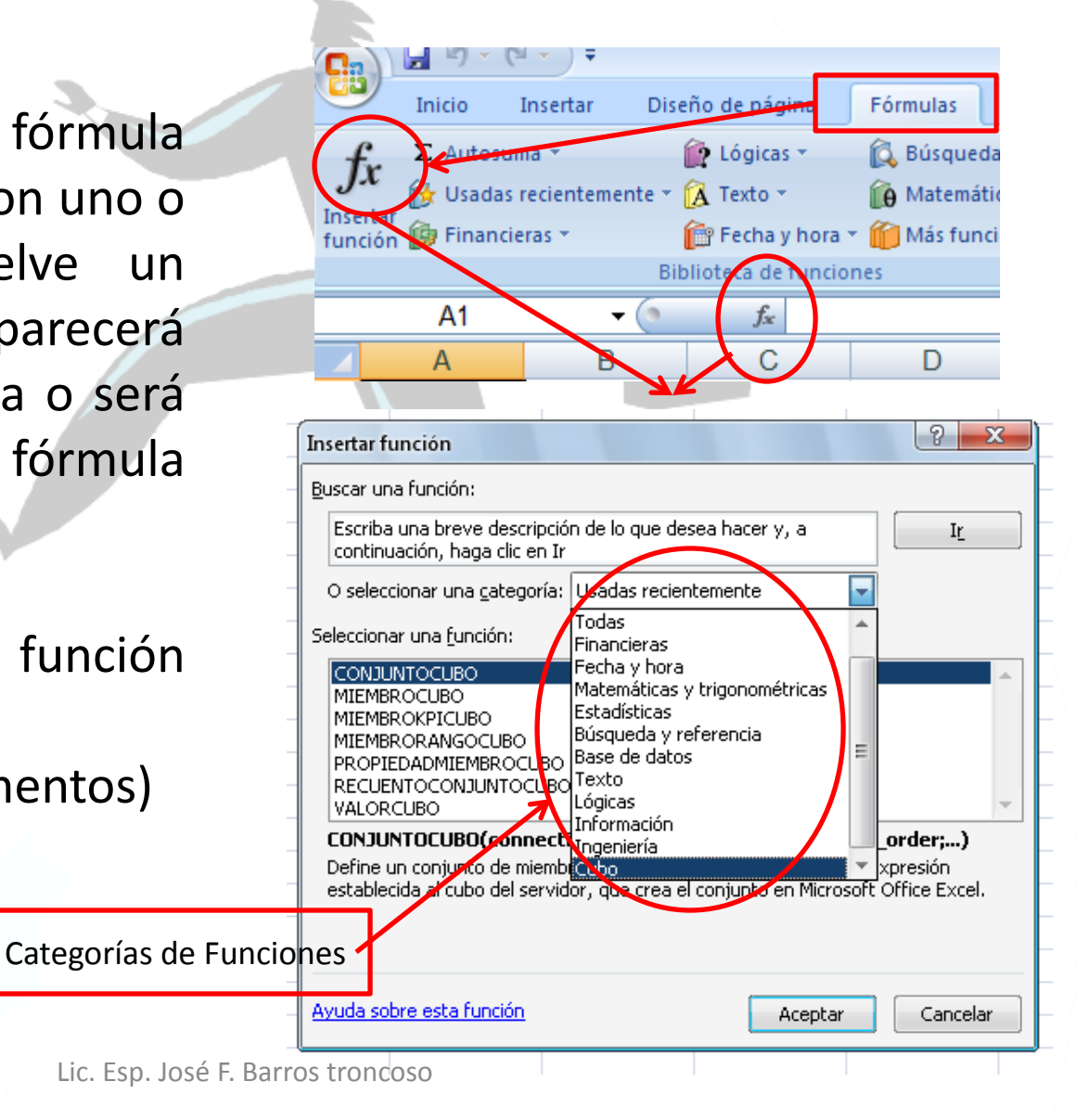

## Funciones: Más utilizadas

#### Función **Suma Sintaxis**

=SUMA(rango)

Devuelve la suma de los valores contenidos en el rango indicado.

El botón **Autosuma** que nos permite realizar la función SUMA de forma más rápida.

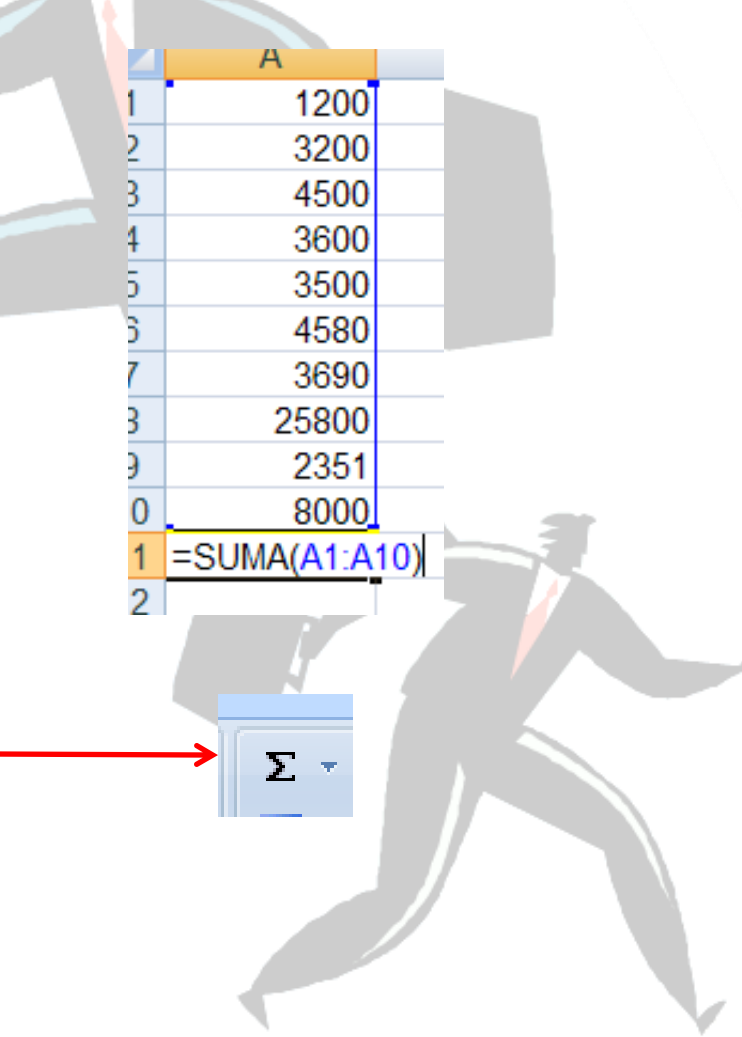

## Funciones: Más utilizadas

Función **Promedio Sintaxis** =PROMEDIO(rango)

Devuelve la media aritmética de los valores contenidos en el rango indicado.

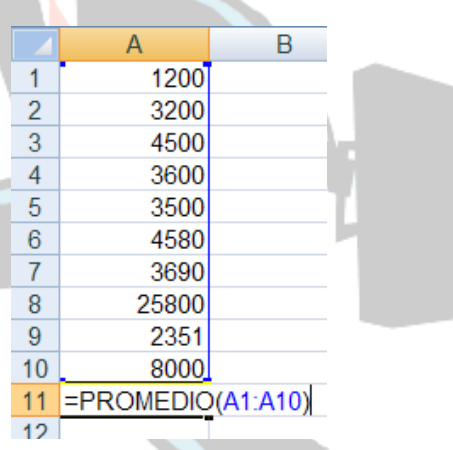

## Funciones: Más utilizadas

 $\overline{2}$ 

3

4

5

6

 $\overline{7}$ 

8

9

 $10$ 

#### Función **MAX Sintaxis**

=MAX(rango)

Devuelve el valor más alto de los contenidos en el rango indicado.

Función **MIN Sintaxis**

=MIN(rango)

Devuelve el valor más bajo de los contenidos en el rango indicado.

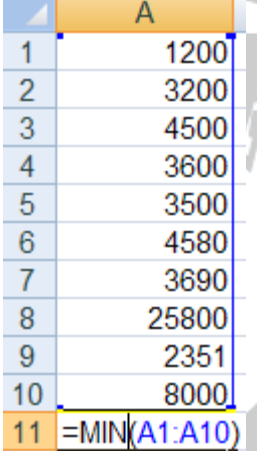

11  $=MAX(A1:A10)$ 

 $\overline{A}$ 

1200

3200

4500

3600

3500

4580

3690

25800

2351

8000

### La Función Lógica Si

Realiza un procedimiento dependiendo de la evaluación de una condición

Sintaxis:

#### **=si( Condición; Expresión-Verdadera; Expresión-Falsa)**

Si la condición evaluada es verdadera, se ejecuta el procedimiento indicado en la expresión verdadera; en el caso contrario se ejecuta el procedimiento indicado en la expresión falsa.

La condición esta compuesta por:

**Celda-Comparar Operador-Relación Expresión-comparación**

Las expresiones: verdaderas y raisas pueden ser un valor; una fórmula o una celda

#### La Función Lógica Si

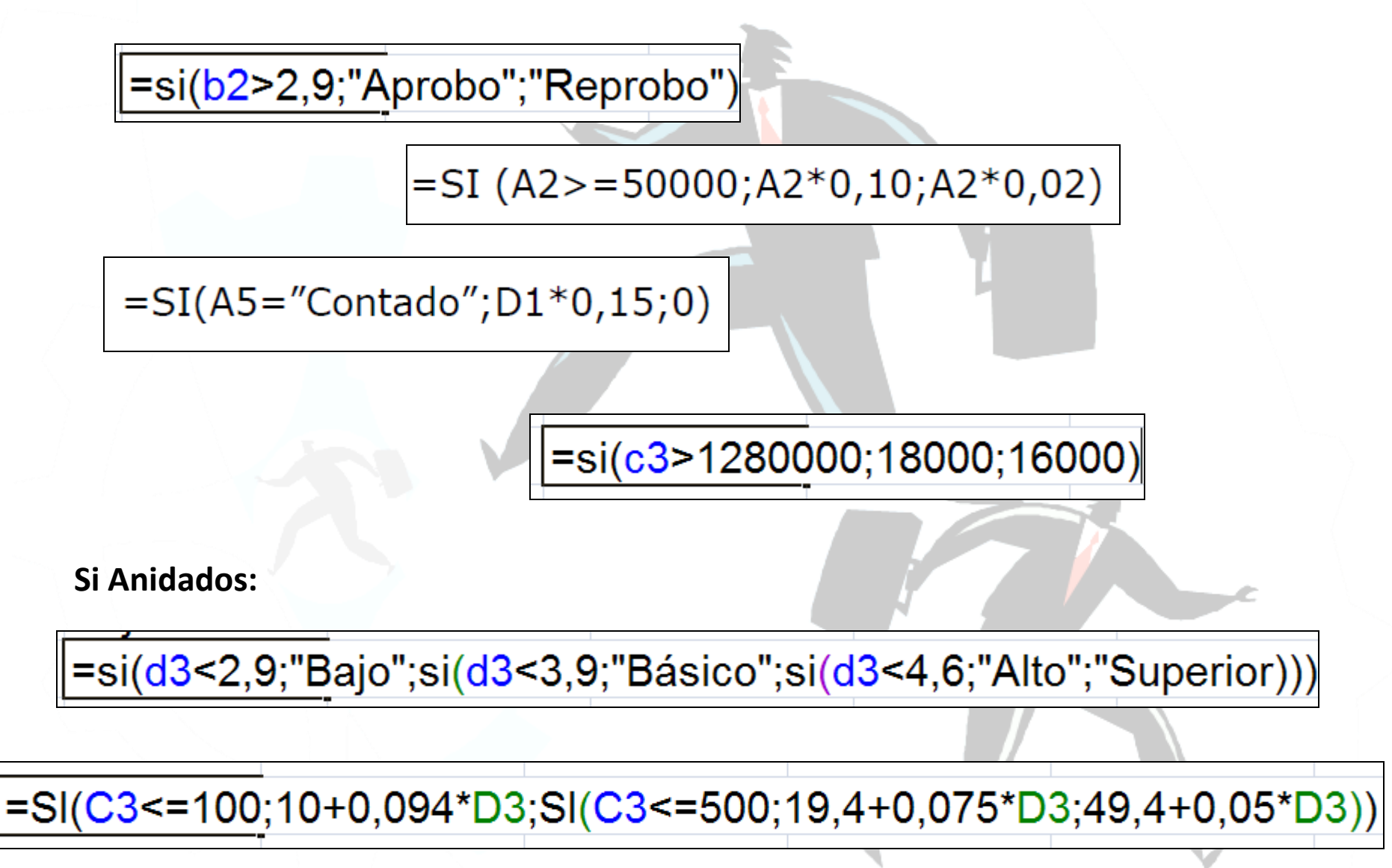

# La Función Lógica Y

Sintaxis

=si(y(Cond1;Cond2;…;Cond-n);Exp-Verdadera;Exp-Falsa)

Devuelve el valor verdadero solo si las condiciones evaluadas son verdaderas

=si(y(d3>5000000;f3=0);d3\*0.015;0)

=si(y(b3<100;c3=1);b3\*1250;b3\*1750)

## La Función Lógica O

Sintaxis

=si(o(Cond1;Cond2;…;Cond-n);Exp-Verdadera;Exp-Falsa)

Devuelve el valor verdadero si una de las condiciones evaluadas es verdaderas

=si(O(d3<1000000;f3="RURAL);36000;18000)

=si(O(b3<100;c3>500);b3\*1.25;b3\*1.75)

Manual de Excel Lic. Esp. José F. Barros Troncoso